## **Agents and Support Staff**

**LEAVE REQUEST:** Access Employee Self-Service through myUK.

All exempt and non-exempt employees should submit online leave requests (sick, vacation, holidays, etc.) through Employee Self-Service. Please choose the "Employee Self Service-Pilot" tab for access to Leave Requests:

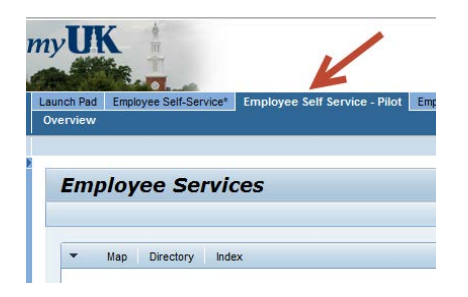

From the Overview, choose the **Working Time** area:

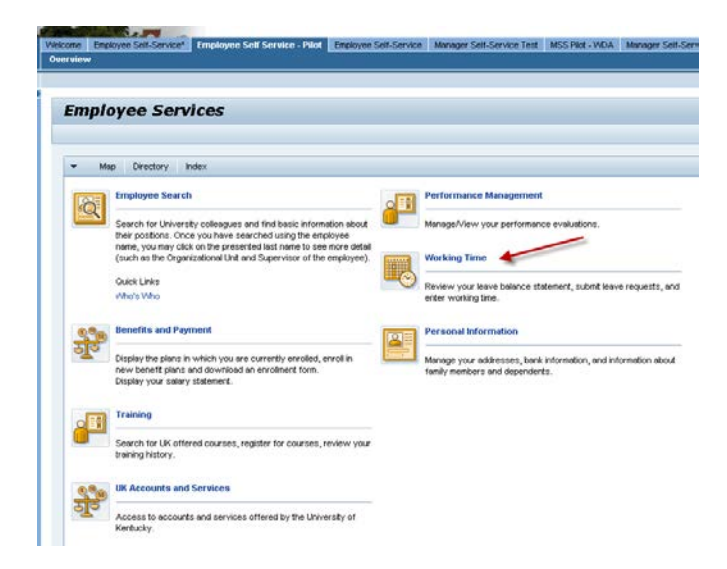

## From Working Time, choose **Create Leave Request**:

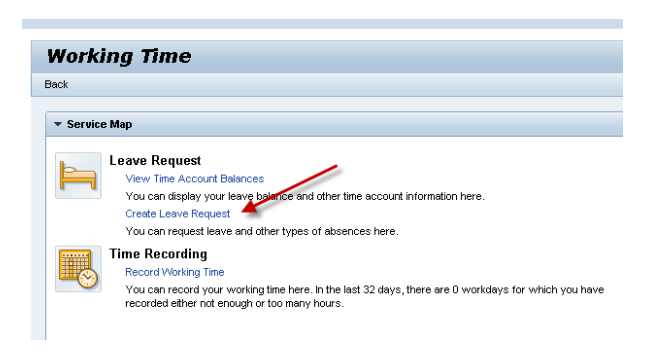

Your will see the Leave Data Overview outlining any prior Leave Requests, and a Time Accounts Overview showing your leave balances. Click the **New** icon to create a new Leave Request:

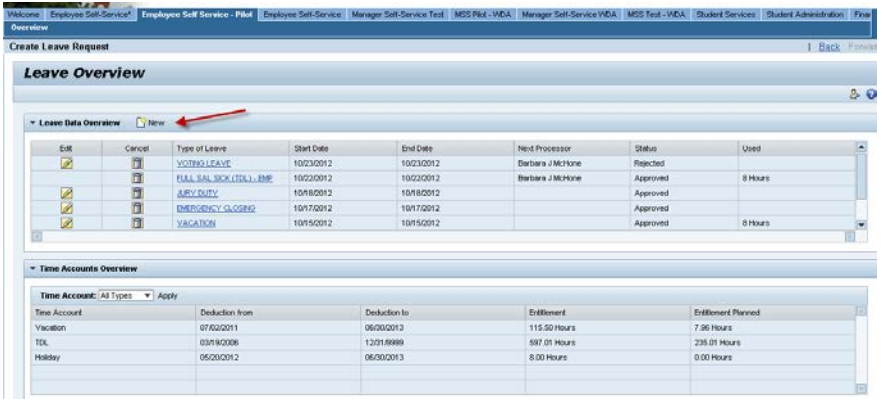

The new Leave Request page consists of two sections: Calendar and Leave Details. The calendar area displays tabs to assist with scheduling your leave and reviewing leave balances and other requests.

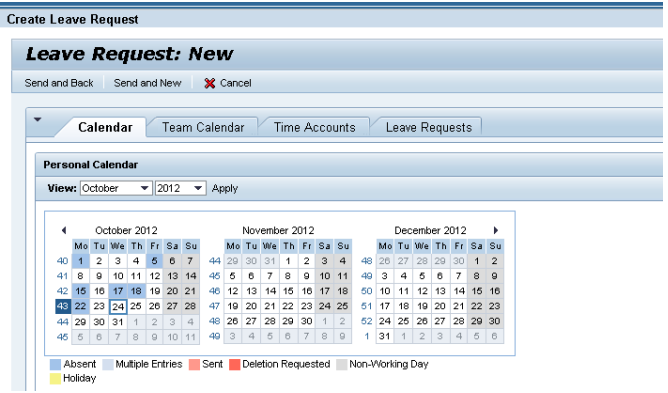

You will enter data about your leave request in the Leave Details area. First choose the type of leave from the drop down menu. Use the scroll bar to see all leave types (sick, vacation, etc.):

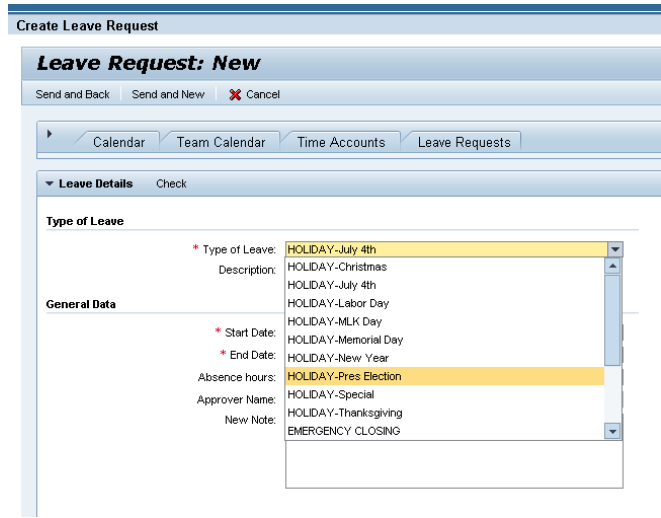

Next enter the **start/end date** and **absence hours** for the leave request. Your supervisor's name should appear in the Approver Name box. You may also enter a note for your supervisor with the leave request:

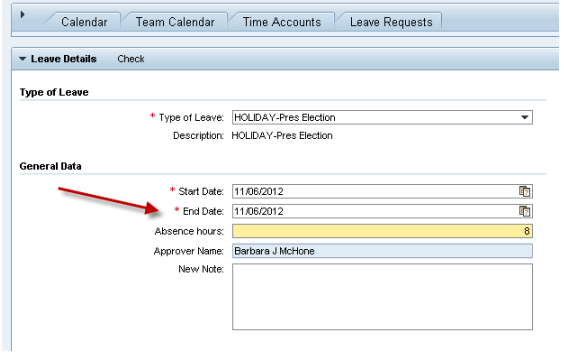

**If you are requesting a partial day of leave**, please save the partial day entry before creating another leave request. For example: you would like to request Friday afternoon off, as well as all day Monday off. Create the Leave Request for 4 hours on Friday, save it, and then create another Leave Request for 8 hours on Monday and save it.

Click the Check link to review your request before sending. You will receive a confirmation message:

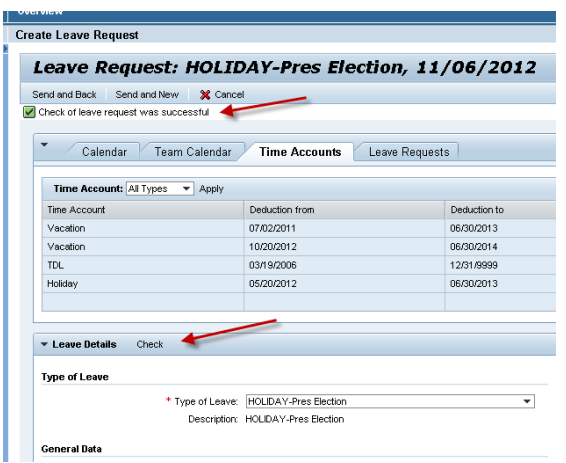

Click the **Send and Back** button to send your leave request. If you are submitting multiple leave requests, click the **Send and New** button to send your first request and open a new request:

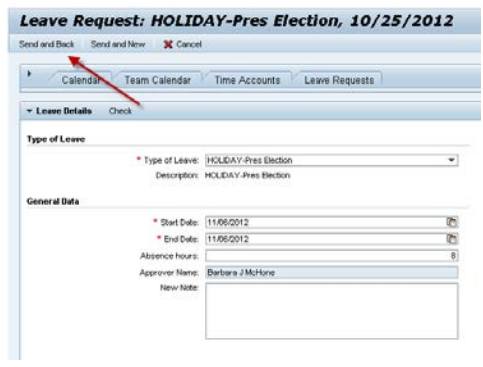

You will receive one last opportunity to confirm your leave request before it is sent to your supervisor. Click the **OK** button:

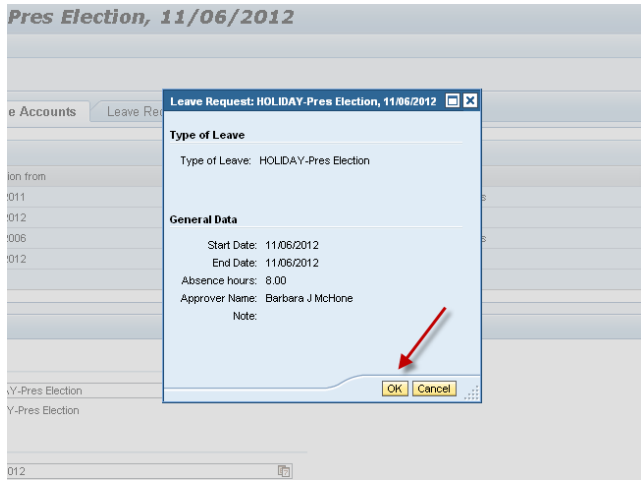

You will see a confirmation message, and the leave request will display as status "Sent" in the Leave Data Overview:

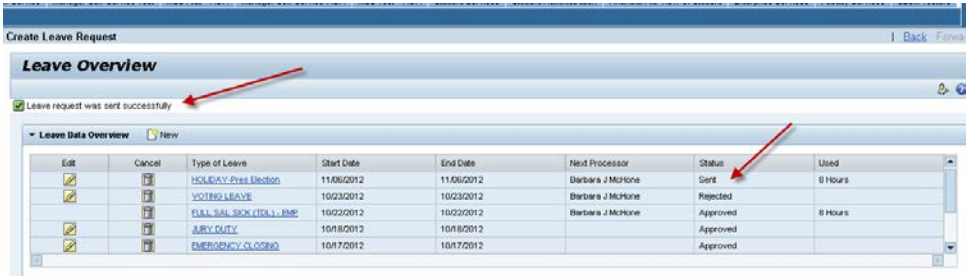

The new Leave Request is complete. When it is approved by your supervisor, the status will change from "Sent" to "Approved". **If you need to delete or edit a leave request**, choose the Edit or Cancel icons in the first two columns of the Leave Data Overview.

If you submit a leave request for a day in the past, you may receive **yellow warning messages** regarding time evaluation, retroactive accounting, etc**.** These messages are intended to let you know that your request will require retroactivity/time evaluation because the date is in the past. Review the messages, look for the green "Check of leave request was successful" message, and complete your request.

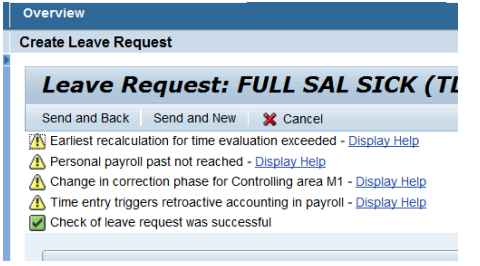